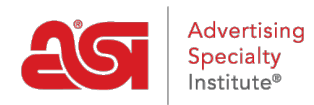

[Quoi de neuf](https://kb.asicentral.com/focus-win/fr/news) > [ESP Quick Tips](https://kb.asicentral.com/focus-win/fr/news/esp-quick-tips) > [ESP Quick Tip #36: Customize Search Results](https://kb.asicentral.com/focus-win/fr/news/posts/esp-quick-tip-36-customize-search-results)

## ESP Quick Tip #36: Customize Search Results

2022-05-19 - Jennifer M - [ESP Quick Tips](https://kb.asicentral.com/focus-win/fr/news/esp-quick-tips)

When viewing product search results, you can control which fields are displayed. After logging into ESP and doing a search, click on the Customize Results link.

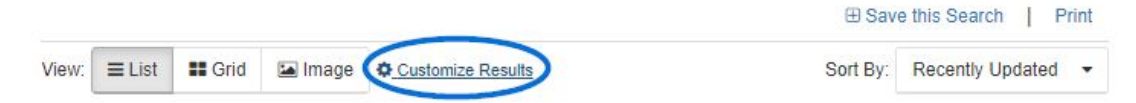

In the Customize your search window, there are options to select a default view, specific fields, and a link to make results end buyer safe. Clicking on the End Buyer Safe link in this window will remove the product number, net cost, and supplier information.

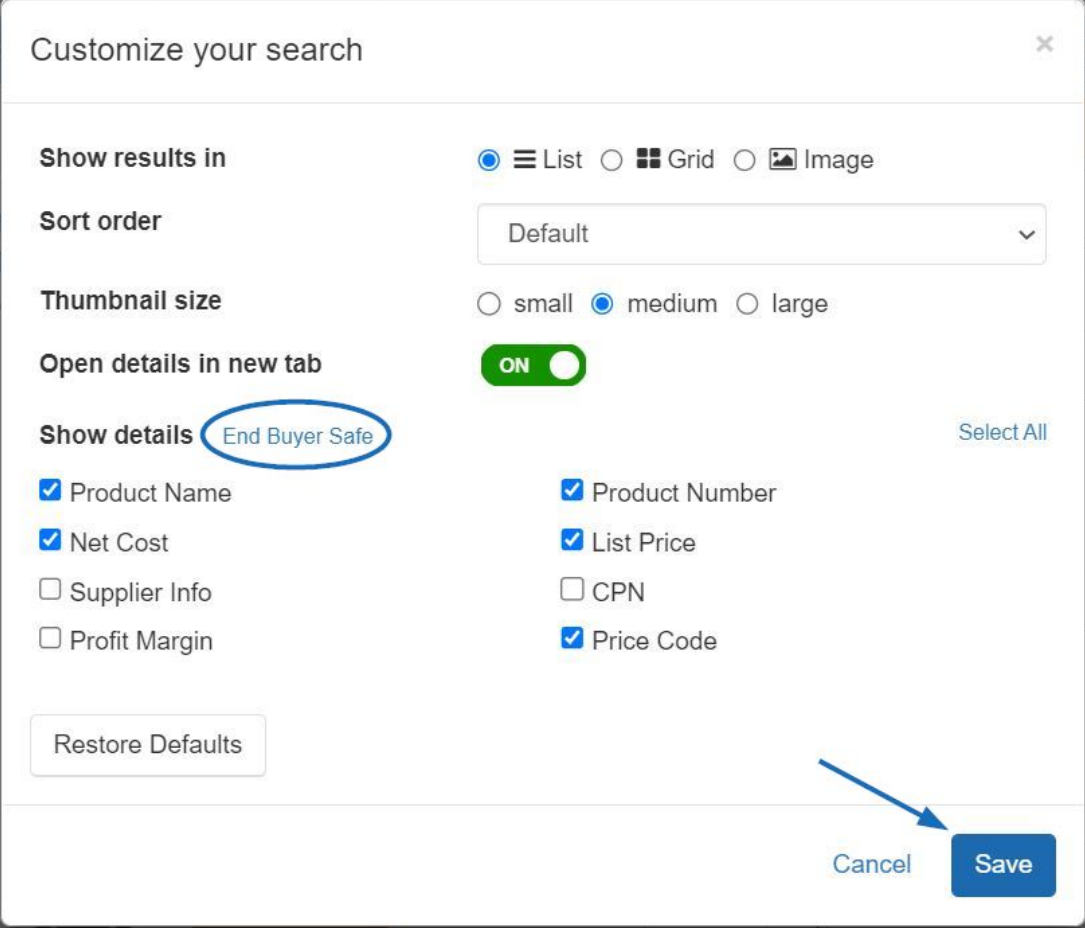

After making changes to these options or if fields seem to be hidden, you can use the Customize Search Results link to reset them by clicking on the Restore Defaults button in the pop-up window.

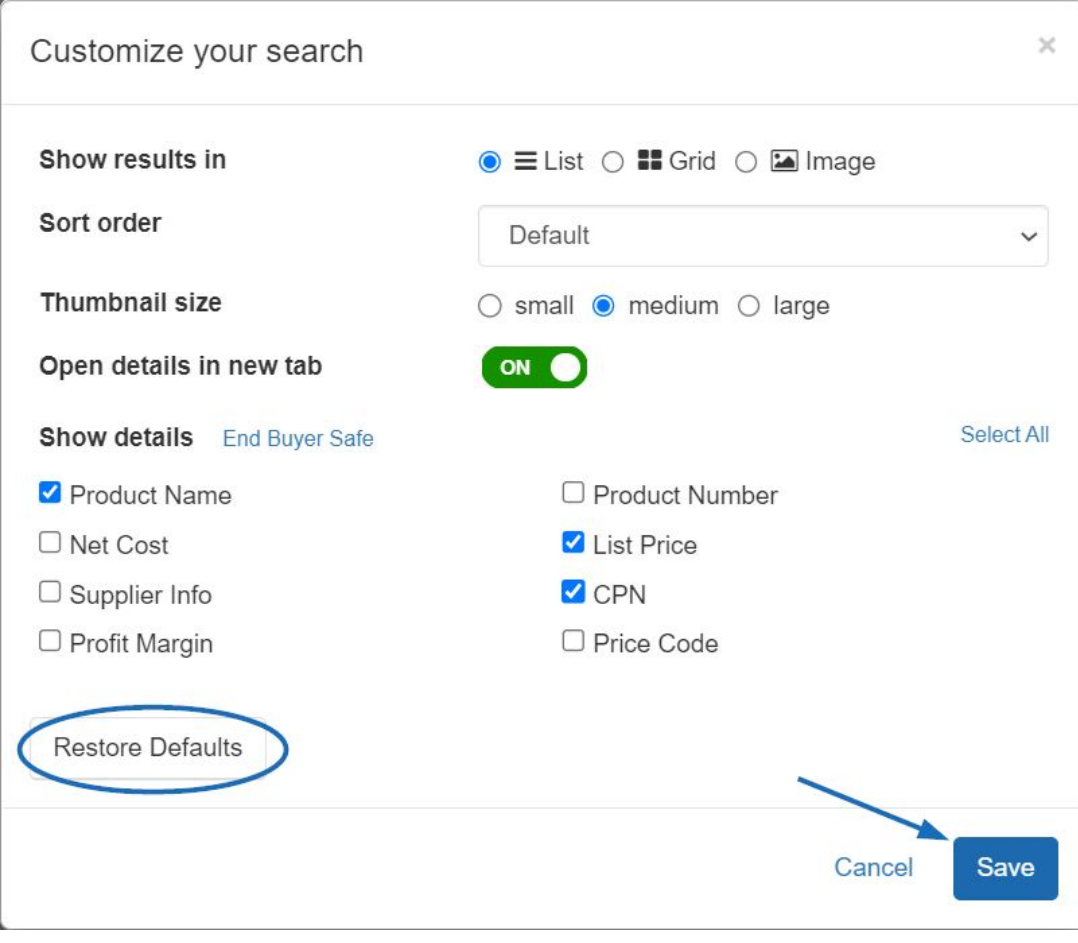